University of Twente

# **Usability Testing Report**

Creating reports with styles

Author: Eva Maria Veitmaa

Student ID: s2132397

Instructor: Dr. Martin Schmettow

Words: 2000

## **Table of Contents**

| 1 | Intr                | oduction                                                                      | 4  |
|---|---------------------|-------------------------------------------------------------------------------|----|
|   | 1.1                 | User goals                                                                    | 4  |
|   | 1.2                 | Tasks                                                                         | 4  |
| 2 | Met                 | thods                                                                         | 4  |
| 3 | Res                 | ults                                                                          | 5  |
|   | 3.1                 | UP009 Numbering is not added to all headings of the same type                 | 5  |
|   | 3.2 conter          | UP007 Mismatch between the mental and conceptual model for inserting table of |    |
| 4 | Disc                | cussion                                                                       | 7  |
|   | 4.1                 | Conclusion                                                                    | 7  |
|   | <b>4.2</b> .1 4.2.2 |                                                                               | 8  |
| 5 | Refe                | erences                                                                       | 9  |
| 6 | Арр                 | endices                                                                       | 10 |
|   | 6.1                 | Incidents                                                                     | 10 |
|   | 6.2                 | Usability problem descriptions                                                | 13 |
|   | 6.3                 | Discovery matrix                                                              | 24 |
|   | 6.4                 | Histogram                                                                     | 25 |
|   | 6.5                 | Task instructions                                                             | 26 |
|   | 6.6                 | Task 1 – Non-formatted text                                                   | 27 |
|   | 6.7                 | Task 2 – Formatted text with numbered headings                                | 29 |

# Table of Figures

| Figure 1. Regular numbering options (left) and list numbering options that can be | used to number all |
|-----------------------------------------------------------------------------------|--------------------|
| headings of the same type at the same time (right)                                | 6                  |
| Figure 2. Searching for table of contents via the help functionality              | 7                  |
| Figure 3. "Insert"- and "Reference"-menus                                         | 7                  |
| Figure 4. Separation line between Styles and Editing sections                     | 14                 |
| Figure 5. Right-click on the Styles panel                                         | 16                 |
| Figure 6. Modify Style pop-up window                                              |                    |

#### 1 Introduction

#### 1.1 User goals

The built-in predefined styles feature of Microsoft Word lets users categorise parts of their document. This allows reusability - assigning the same style to different sections, such as titles, headings, emphasis. The formatting aspects (e.g., font type, line spacing, indents) of those predefined styles can be edited by the user. The user can also create new predefined styles. Additionally, if the "skeleton" of the document has been created using predefined heading styles, the table of contents can be generated automatically.

This functionality is especially useful for formatting longer texts with a variety of sections that need special reusable styling, such as books or reports. With predefined styles, the user does not need to edit the style of each section manually. As a result, the document has a consistent and professional appearance.

Therefore, the main user goals can be formulated as follows:

- Create documents with a consistent appearance
- Spend as little time on styling as possible
- Generate table of contents automatically

This usability testing session analyses how these user goals are supported by Microsoft Word and its predefined styles functionality.

#### 1.2 Tasks

To test how well Microsoft Word currently supports the aforementioned user goals, participants are asked to complete three tasks (see Appendix 6.5). For context, participants are asked to imagine themselves in a scenario where they are writing a usability testing report for their studies.

The first task is to **reformat a digitally provided text** to match the formatting and style of a sample document as close as possible, and to insert a table of contents. The sample document uses the default (most common) predefined styles of Microsoft Word. This task is designed to test participants' knowledge of the existence of the predefined style functionality.

The second task is to **number all the different level headings** in the document. If the first task has been successful, participants are asked to use the resulting document. Otherwise, they are presented with a correctly formatted document without any numbering as a starting point. This task is designed to observe whether users add numbering manually, by editing the predefined styles, or by converting the headings to lists.

The third task is focused on **creating a custom predefined style** based on an existing predefined title style. The participants are asked to name the new style, keep the font and font size of the existing style, but to change the colour, add an indent and increase the spacing after the paragraph. The existing style that the new style is based on needs to remain unchanged. This task detects how easy it is to create a new style and edit the attributes of it.

#### 2 Methods

Many usability tests use the concurrent think aloud (CTA) protocol. CTA is practiced to analyse user's thought process during them using the system, and to observe their feedback and emotional

responses in real time [1]. CTA enables finding usability mistakes and empathising with the users and their needs.

CTA relies on sequentially generated verbal usability data instead of subjective analysis. The test administrator should try to avoid interfering with the user's thought process and let them focus on the task at hand to avoid eliciting additional cognitive processes. The prompts used to encourage thinking aloud ought to provoke only the short-term memory [2], for example, "mm-hm", "keep talking", "what are you reading now?" (Level 1) or "what do you see in the picture?", "was that difficult to do?" (Level 2). For Level 3 data (e.g. "which feature did you prefer?"), users need to access their long-term memory and re-synthesise the information. As a result, the data is subjective and affected by the user's cognitive processes.

CTA is used in this usability testing as a method for collecting insights about how users use the predefined styles functionality of Microsoft Word.

#### 3 Results

Out of the seven testing sessions, 17 different usability problems were identified (see Appendix 0). Two of them, which have the most impact and should be solved immediately, have been brought out as follows.

#### 3.1 UP009 Numbering is not added to all headings of the same type

#### **Breakdown**

The user tries different numbering options from the menu bar, successfully numbering only one heading of the same type (with the same predefined style) at a time. After each wrong numbering action, the user has to click on the numbering button again to try the next option. None of the options explored by the user add the numbering to all targeted headings in the document, so the user gives up and resorts to manually numbering all headings instead.

#### **Design flaw**

Adding a number to one heading using the Word's numbering functionality does not always automatically number all other headings of the same type. All headings are numbered only when the correct action is chosen, but the right action is difficult to distinguish from the list of multiple numbering options (see Figure 1). No preview is shown when the user hovers the mouse over a numbering option, so the outcome of the action is unknown before choosing it.

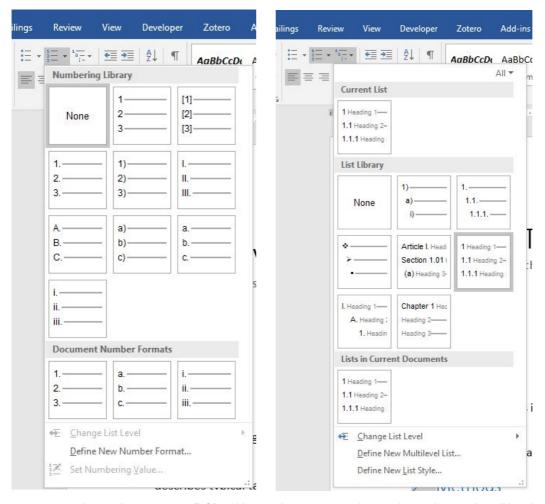

Figure 1. Regular numbering options (left) and list numbering options that can be used to number all headings of the same type at the same time (right).

#### **Outcome**

It is difficult to discover the correct action on one's own. Therefore, the users are likely resistant to learning unless they find the correct action accidentally.

Before the user has learned to handle the problem, it will occur every time headings need to be numbered. Potential users include everyone who write structured texts.

Numbering the headings manually costs time. In addition, manually numbered headings are difficult to edit afterwards, slowing down the workflow, making the document inconsistent and numbering errors hard to notice. Furthermore, user is frustrated with the system's behaviour and their inability to make the system behave the way they want it to. User can feel as if they lack in skills. Overall, effectiveness, efficiency, and satisfaction are affected negatively.

3.2 UP007 Mismatch between the mental and conceptual model for inserting table of contents

#### **Breakdown**

The user wants to add a table of contents to the document. The user looks in the "Insert"-menu first. They say: "Since I want to insert it, it must be in this menu." After not finding it there, the user browses through the menus until finding the option in the "References" menu tab. "I did not expect to find it here," they say.

In another case, the user does not notice the option in the references tab either and uses the "Help"-functionality to search for table of contents. They are presented with a list of items, the first of which guides them to the "References"-tab and tells how to insert the table of contents there (see Figure 2).

# Help table of contents Insert a table of contents To update a table of contents, click in the table of contents. Then go to References > Update Table. For more detailed ways of updating the table of contents, or to create a table of contents, Format or customize a table of contents After you have created a table of contents in Word, you can customize the way it appears. For example, you can change the layout, change the text formatting, select how many heading Delete a table of contents Delete a table of contents. Word for Office 365 Word 2019 Word 2016 Word 2013 Word 2010 Word 2007 More... Less. To remove a table of contents, click References > Table of Contents > Remove

Figure 2. Searching for table of contents via the help functionality.

#### **Design flaw**

The problem is caused by the mismatch between the user's mental model and the system's conceptual model. Since users themselves refer to the operation as **inserting** a table of contents, their instinct tells them to search for it in the "Insert"-menu. However, in Word, this option is found in the "References"-menu (see Figure 3).

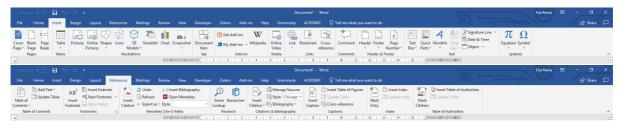

Figure 3. "Insert"- and "Reference"-menus.

#### **Outcome**

Users will learn to deal with this problem depending on how often they use this functionality. Less frequent use causes the user to forget about the system's conceptual model.

It is expected that this problem will occur almost every time a user wants to add a table of contents to the document, especially when not done regularly. Many users, such as students and book authors, may encounter this problem.

Searching for the place to insert the table of contents costs time and slows down the workflow which reduces effectiveness. Not finding the functionality in an expected place causes frustration.

#### 4 Discussion

#### 4.1 Conclusion

Microsoft Word provides many opportunities to work on documents more effectively and efficiently. Predefined styles support consistent formatting, reusability and faster work processes. However, often the cornucopia of functionality remains unused due to being difficult to find (hidden in many

submenus, behind non-descriptive icons) or due to the user simply not knowing this functionality exists.

There are some mismatches between the user's mental model and the system's conceptual model, some inconsistencies between Word, other text editors, and common mouse actions. When users are unable to find the action they are looking for, they often opt for formatting the document manually instead. This costs time, causes frustration and mistakes. Manually formatted document is inconsistent and more difficult to edit afterwards. Some functionality, such as table of contents, cannot be used when headings have been formatted manually.

Overall, Microsoft Word supports its users by providing a large variety of editing options. However, how these options are presented and how the users are made aware of the existence of the functionality, can be improved to further increase efficiency, effectiveness, and satisfaction with this word processor.

#### 4.2 Reflection

#### 4.2.1 Test administrator

Being the test administrator, the most difficult part for me was to know how much I am allowed to help the participant. I did not want to risk ruining the data by telling the participant what to do or how, but on the other hand I felt highly uncomfortable watching the participant struggle with the tasks. They were constantly asking for validation and avoiding direct feedback was challenging. Instead, I opted for fillers, such as "mhmh" or "okay". I tried to wait before giving additional hints. Often, seeing the participant struggle also gave feedback on the usability of the system being tested.

Although I tried to elicit only the first and second level CTA, according to the supervisors some mishaps occurred (e.g., "Why do you think that?", "Why are you grunting?").

The context or background story of the tasks could have been communicated more clearly, so as to help the participant more. The phrasing of the tasks could have been simpler or more elaborate. I was unsure about whether I should explain the task out loud orally or let the participant read it, so I tried it both ways. Often, the participant had additional questions anyway.

On the other hand, I think I did well with the introduction. I made some small talk to calm the participant down, let the participant know that they can stop the test any time they want, and assured that we are testing the system, not the user. I also tested how the participant manages with the CTA by giving them an additional introductory task before starting the actual testing session. At the end, I thanked the participant for being a great help.

I would have liked to find out more about the participant's opinion on the system by asking them questions after the CTA session, but due to limited amount of time that was cut short.

Overall, I think I managed well in this session, but I definitely need to practice if I want to conduct more usability tests in the future.

#### 4.2.2 Participant

I am undeniably a participant who talks too much. Using the CTA comes naturally to me, although sometimes I start proposing possible fixes or alternatives to the usability problems I find. I was not aware that talking too much was a problem before reading [3].

On the other hand, there was an incident where the test administrator tried to stop the session midway, but I wanted to continue. I had found a way to solve the task and the test administrator counted it as correct, although there was an even better, more correct option available that I found

immediately after refusing to stop my exploratory events in the system. I suppose, it was partly because subconsciously I was testing myself and my ability to complete the tasks the correct way.

The presence of the observers in the room was difficult, if not impossible, to ignore, but I do not think they influenced my behaviour to great extent. Not once did I feel that it is me being tested, not the system.

#### 5 References

- [1] J. R. Bergstrom, "Moderating Usability Tests," 02-Apr-2013. [Online]. Available: https://www.usability.gov/get-involved/blog/2013/04/moderating-usability-tests.html. [Accessed: 21-Feb-2019].
- [2] K. A. Ericsson and H. A. Simon, *Protocol analysis: Verbal reports as data.* Cambridge, MA, US: The MIT Press, 1984.
- [3] T. Boren and J. Ramey, "Thinking aloud: reconciling theory and practice," *IEEE Trans. Prof. Commun.*, vol. 43, no. 3, pp. 261–278, 2000.

#### 6 Appendices

#### 6.1 Incidents

Following is a list of various incidents observed from the usability testing session per participant.

#### Participant 1:

- 1-1 When user selected one of the styles, the style of the entire document was changed, causes the user to think that they have picked the wrong option. (User intended to change the headings only)
- 1-2 User looks for adding a new style option under the editing tab next to the styling tab
- 1-3 User looks for the numbering option in the insert tab or view tab.
- 1-4 Confused about the functionality and hard to return to the previous action.
- 1-5 Right clicks on the white space in styles trying to find a NEW option to create a new style.
- 1-6 Right clicks one of the style options but does not know how to continue.
- 1-7 Chooses manual formatting over using the predefined styles functionality
- 1-8 They try alternative way, use right clicks to adjust the font size and colour not using the predefined style type.
- 1-9 The user knows a certain function is supposed to be used but can't find the button.
- 1-10 The user accidentally unpins the ribbon
- 1-11 The user goes to "design"-menu instead of "styles"-section to look for predefined styles

#### Participant 2:

- 2-1 User changes the font size and types manually instead of using the predefined styles from the style ribbon
- 2-2 User adds numbers to headings manually, types it number by number
- 2-3 Look for the button to insert a table of contents in multiple tabs
- 2-4 User tries to find the properties of adding a new style, but it takes a long time
- 2-5 Could not find the option to change font colour when modifying the styles in the window pop-up (due to the box saying "automatic" instead of showing colours)
- 2-6 Clicks and undoes multiple icons in order to find the automatic header numbering
- 2-7 Clicks on the automatic numbering button, but a number is added to currently selected header only, not every header with the same style in the document -> opts for manual numbering instead
- 2-8 Spends some time looking for indent and spacing adaptation in custom style making
- 2-9 On a Mac the toolbars are on the right, so he looks to the right to find the toolbars

#### Participant 3:

- 3-1 She deleted too much spaces between Conclusion (Heading 2) and accidentally merged its formatting to Discussion (Heading 1)
- 3-2 Not sure where to go to insert table of contents. Clicked on "insert" menu, but didn't see anything about table of contents
- 3-3 Surprised because table of contents was entered in the middle of the text -> erases the table of contents, goes to beginning of document and re-enters the table of contents
- 3-4 Attempts to number headers manually, because she is not sure if it is possible to do it automatically
- 3-5 User numbers the headings manually, expects the numbers to appear in the table of contents, but the table of content remains unchanged (without numbers in front of headings)
- 3-6 Tries to add numbering 4.1 in front of the heading "Conclusion", but Word automatically added a wrong number -> has to undo several times
- 3-7 Word changes font size, indentation automatically → frustrated
- 3-8 Finds a function for numbering but it only works for one title
- 3-9 Didn't know it was possible to make a custom style
- 3-10 In modify style popup: Looking for where to change the colour of title style, something like a paint bucket icon. Clicks on a label that says "Automatic" although they do not think that one is for colour, and is surprised when they find out it was a correct choice.
- 3-11 She explored existing Style type to find any similar Style with sample (about spacing)
- 3-12 not sure how to add indent/spacing. there is an option "no spacing", but nothing to change the indent

#### Participant 4:

- 4-1 User picked wrong numbering options and she undid that
- 4-2 User can't find the table of contents button in 'insert' tab

#### Participant 5

- 5-1 User wants to change the text color, and does it manually and not by changing the style, although she has used it before
- 5-2 User is not aware of an automatic numbering functionality, and starts to do it manually right away
- 5-3 Numbers all headings manually
- 5-4 Changes text colour via modify style -> format -> text effects -> text fill -> popup for font style
- 5-5 Selects the whole heading before applying a predefined style (instead of having a cursor present on the line)

5-6 Looks for the table of contents in the "insert"-menu, but does not find it there. Uses "help" to find how to insert the table of contents instead.

5-7 Cannot find the appropriate numbering option in the style modifying panel

#### Participant 6

- 6-1 User tapped on the incorrect option to number automatically, then never tapped on the automatic numbering function again.
- 6-2 First goes to "insert" tab to add table of contents, but it is not there
- 6-3 Cannot find an option to add numbers automatically. Tried to edit the styles and then to add them manually, but the latter created problems with indentation
- 6-4 Adjusts line spacing of the paragraph instead of adding a spacing after the paragraph

#### Participant 7

- 7-1 Decides to number paragraphs manually (instructions were too vague?)
- 7-2 Does not know where to find table of contents. Tries to find it using the Help tab, doesn't work, so tries to find it in Insert tab. Ends up using Help search field to find it
- 7-3 Selects the whole heading before applying a predefined style (instead of having a cursor present on the line)

# 6.2 Usability problem descriptions

Usability problems are identified based on incidents encountered in individual testing sessions (see Appendix 6.1).

| Problem 1                 | Terminology for different buttons/menus/items                    | Incidents |
|---------------------------|------------------------------------------------------------------|-----------|
|                           | carrying different actions is not clearly distinct               |           |
| Cause                     | Terminology for different buttons/menus/items doing              | 1-11      |
| Cause                     | different actions is not clearly distinct;                       | 1-11      |
| (design issue)            | Confusing naming/labelling                                       |           |
|                           |                                                                  |           |
|                           |                                                                  |           |
| Breakdown                 | The user is unable to distinguish between different naming in    |           |
| (abserted interaction)    | the menus and on the ribbon (Design vs Style), and, as a result, |           |
| (observed interaction)    | selects the wrong functionality                                  |           |
|                           |                                                                  |           |
| Outoomos                  | Time loss trying to find the right functionality;                |           |
| Outcomes                  | Achieving user goals requires more effort;                       |           |
| (expected loss, impact of | Low consistency of style in document (document items are         |           |
| problem)                  | styled differently from each other) = unprofessional and         |           |
|                           | undesired look for the document;                                 |           |
|                           | The user is unsatisfied and frustrated with the system           |           |
| Design change             | Clearer terminology for different actions/items;                 |           |
| Design change             | Reduced number of items in menus = fewer options to choose       |           |
| (how can the problem be   | from                                                             |           |
| solved)                   |                                                                  |           |
|                           |                                                                  |           |

| Problem 2              | Visual separation between sections (styles and editing) is not clear enough                                                | Incidents |
|------------------------|----------------------------------------------------------------------------------------------------|-----------|
| Cause                  | Sections for different tool groupings on the tools ribbon are too close to each other (Styles and Editing).                | 1-2       |
| (design issue)         | Separation line exists but is hard to notice (see Figure 4).                                                               | 1-3       |
|                        |                                                                                                    |           |
| Breakdown              | Lack of a strongly noticeable visual barrier between the Styles and Editing sections of the ribbon makes the user consider |           |
| (observed interaction) | those sections as one. Attention is directed to both of the                                                                |           |
|                        | sections, doubling the search space and making it harder to find the functionality they are looking for.                   |           |
| Outcomes               | Time loss trying to find the right functionality from a bigger search space;                                               |           |
| (expected loss, impact | The user is confused and frustrated;                                                                                       |           |
| of problem)            | Inability to find the right functionality                                                                                  |           |

| Design change                      | Emphasize the barrier between each section more; Increase the distance between sections; |  |
|------------------------------------|------------------------------------------------------------------------------------------|--|
| (how can the problem<br>be solved) | Reduce the choices (and sections) in the ribbon                                          |  |

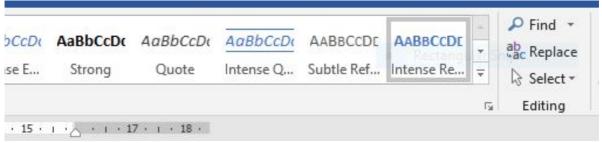

Figure 4. Separation line between Styles and Editing sections.

| Problem 3                                           | Inconsistency in styling prerequisites                                                                                                    | Incidents |
|-----------------------------------------------------|----------------------------------------------------------------------------------------------------|-----------|
| Cause                                               | Inconsistency in prerequisites for using the styling functionality between individual styling options and predefined styling.                                                                                                    | 5-5       |
| (design issue)                                      | For individual styling (e.g. want to make one word in paragraph bold) the user needs to select the part of the text they wish to edit (e.g. one word) before applying the wanted style (e.g. bold).  For predefined styling, the style can also be applied without selecting the section (e.g. heading or paragraph), but just having the typing cursor located in the section the user wishes to apply the style to. | 7-3       |
| Breakdown (observed interaction)                    | User unnecessarily selects the whole section (paragraph) of text before applying a predefined style to convert it to a heading.                                                                                                    |           |
| Outcomes (expected loss, impact of problem)         | Unnecessary additional action costs time                                                                                                    |           |
| Design change<br>(how can the problem be<br>solved) | Applying individual styling to the whole paragraph when the cursor is in that paragraph                                                                                                    |           |

|                                    | I                                                                                                    |           |
|------------------------------------|----------------------------------------------------------------------------------------------------|-----------|
| Problem 4                          | Icons do not capture the functionality behind                                                                                | Incidents |
|                                    | the button well                                                                                                    |           |
| Cause                              | Non-descriptive icons that do not explain the functionality of                                                               | 1-9       |
|                                    | the button well enough.                                                                                                    |           |
| (design issue)                     | Meaning and impact of the functionality of buttons with icons (only) is not clear at the first glance.                       | 2-6       |
|                                    |                                                                                                    |           |
| Breakdown                          | User exploratively clicks on different buttons invoking an action. If the action is not what they are looking for, they undo |           |
| (observed interaction)             | it and try another button until they find the action they were                                                               |           |
|                                    | looking for.                                                                                                    |           |
|                                    |                                                                                                    |           |
| Outcomes                           | Looking for the right button costs time;                                                                                     |           |
| Outcomes                           | Loss in efficiency                                                                                                    |           |
| (expected loss, impact of problem) | Frustration                                                                                                    |           |
|                                    |                                                                                                    |           |
| Docian change                      | Add descriptive text to the button;                                                                                          |           |
| Design change                      | Change icons so that they would explain the action better                                                                    |           |
| (how can the problem be solved)    |                                                                                                    |           |
|                                    |                                                                                                    |           |

| Problem 5                                           | Inconsistency among right-click actions across applications and operation systems                                                                                                    | Incidents |
|-----------------------------------------------------|----------------------------------------------------------------------------------------------------|-----------|
| Cause                                               | No "Add new style" option appears when right-clicking on the Styles section (see Figure 5).                                                                                                    | 1-5       |
| (design issue)                                      | Often, right-click presents users with an option to add a new folder/file, but in MS Word's Styles section it does not.                                                                            | 1-6       |
| Breakdown (observed interaction)                    | The user expects to be able to add a new style by right-clicking on an empty space in the section for styles. The user is surprised and frustrated when not finding the option in the pop-up menu. |           |
| Outcomes<br>(expected loss, impact of<br>problem)   | Time loss trying to find the right place to add a new style;<br>Confusion caused by counterintuitive result to user action                                                                         |           |
| Design change<br>(how can the problem<br>be solved) | Add "New style" option to the pop-up menu that appears when right-clicking                                                                                                    |           |

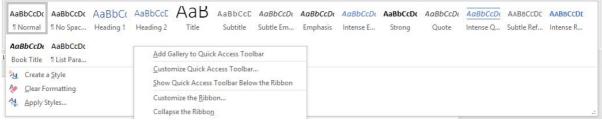

Figure 5. Right-click on the Styles panel.

| Problem 6                                     | Unawareness of functionality existence                                                                                                    | Incidents |
|-----------------------------------------------|----------------------------------------------------------------------------------------------------|-----------|
| Cause                                         | System does not let the user know everything it enables the user to do well enough;                                                                                                    | 1-7       |
| (design issue)                                | User's unawareness of functionality existence                                                                                                    | 1-8       |
|                                               |                                                                                                    | 2-1       |
| Breakdown                                     | The user is asked to carry out a task that could be done easily using some of the built-in functionality of the system. However,                                                                                  | 2-2       |
| (observed interaction)                        | the user opts to doing the task manually because they do not                                                                                                    | 3-4       |
|                                               | know the functionality exists.                                                                                                    | 3-9       |
| Outcomes                                      | Doing the task manually costs time;                                                                                                    | 5-1       |
| (expected loss, impact of                     | Inconsistent styling of the document leaves an unprofessional look;                                                                                                    | 5-2       |
| problem)                                      | Additional follow-up changes to the document also need to be done manually (often, one change affects the following parts                                                                                         | 5-3       |
|                                               | of the document)                                                                                                    | 7-1       |
| Design change (how can the problem be solved) | Tutorial presented when a document is opened; Help functionality where the user types what they want to achieve after which the program points them to the right functionality or completes the action on its own |           |

| Problem 7              | Mismatch between the mental and conceptual model for inserting table of contents                                               | Incidents |
|------------------------|----------------------------------------------------------------------------------------------------|-----------|
| Cause                  | There is no option to insert a table of contents to the document in the "Insert" menu tab;                                     | 2-3       |
| (design issue)         | System's conceptual model does not match the user's mental model                                                               | 3-2       |
|                        | inde.                                                                                                    | 4-2       |
| Breakdown              | User wants to add a table of contents to the document and looks for it in the "Insert" menu first. After not finding it there, | 5-6       |
| (observed interaction) | the user browses through menus until finding the option in the                                                                 | 6-2       |
|                        | "References" menu tab or uses the "Help"-functionality to find it.                                                             | 7-2       |

| Outcomes<br>(expected loss, impact<br>of problem) | Searching for the location of the insertion action costs time; Disappointment and frustration for the user ("It should be here!") |  |
|---------------------------------------------------|----------------------------------------------------------------------------------------------------|--|
| Design change                                     | Add "Insert a table of contents" action to the "Insert" menu                                                                      |  |
| (how can the problem be solved)                   |                                                                                                    |  |

| Problem 8              | Non-descriptive labelling and icons for colour                                                                                | Incidents |
|------------------------|----------------------------------------------------------------------------------------------------|-----------|
|                        | change functionality in "Modify style" window                                                                                 |           |
| Cause                  | Finding where to change font colour in "Modify (predefined)                                                                   | 2-5       |
|                        | style" window is difficult.                                                                                                   | 2 3       |
| (design issue)         | If no specific colour is selected, the pop-up window shows a                                                                  | 3-10      |
|                        | dropdown box with only a label "automatic" instead of a colour                                                                | - 4       |
|                        | or an icon indicating the possibility of changing colour (see                                                                 | 5-4       |
|                        | Figure 6).                                                                                                    |           |
| Breakdown              | The user opens the "modify (predefined) style" pop-up window and looks for a place to change font colour. The user is looking |           |
| (observed interaction) | for an icon representing a paint bucket which is often used to                                                                |           |
|                        | indicate colouring options. There is no such icon present, so the                                                             |           |
|                        | user exploratively clicks on different buttons the actions of                                                                 |           |
|                        | which they do not know. Clicking on a dropdown box with the                                                                   |           |
|                        | word "automatic" written in it opens a colour palette much to                                                                 |           |
|                        | the user's surprise. The user chooses a font colour from the                                                                  |           |
|                        | palette.                                                                                                    |           |
| Outcomes               | Looking for the place where font colour can be changed costs                                                                  |           |
|                        | time;                                                                                                    |           |
| (expected loss, impact | User gives up on trying to change the font colour;                                                                            |           |
| of problem)            | Inconsistent styling of the document                                                                                          |           |
|                        |                                                                                                    |           |
| Design change          | Add a descriptive label ("font colour") or a paint bucket icon to the dropdown box;                                           |           |
| (how can the problem   | Show current font colour instead of a label "automatic" in the                                                                |           |
| be solved)             | dropdown box                                                                                                    |           |
|                        |                                                                                                    |           |

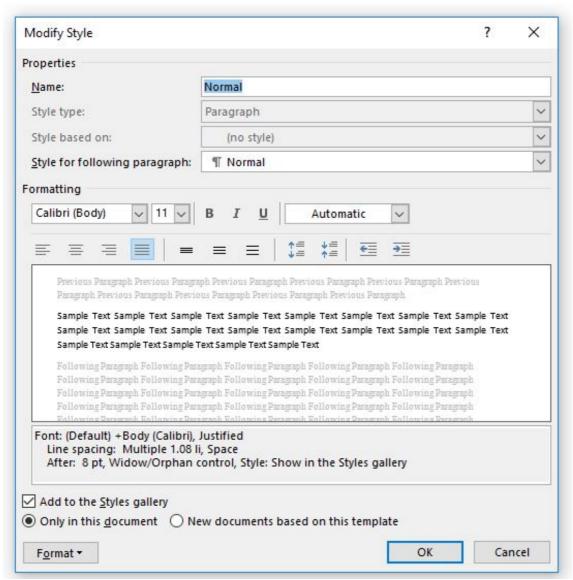

Figure 6. Modify Style pop-up window.

| Numbering is not added to all headings of the same type                                                                         | Incidents                                                                                                    |
|----------------------------------------------------------------------------------------------------|----------------------------------------------------------------------------------------------------|
| Adding a number to one heading does not always automatically number all other headings of the same type.                        | 2-7                                                                                                    |
| All headings are numbered only when the correct action is chosen but the right action is difficult to distinguish from the list | 3-8                                                                                                    |
| of multiple numbering options.                                                                                                  | 4-1                                                                                                    |
| No preview is shown when the user hovers the mouse over a numbering option, so the outcome of the action is unknown             | 5-7                                                                                                    |
| unless chosen.                                                                                                    | 6-1                                                                                                    |
| The user tries different numbering options from the menu bar, successfully numbering only one heading at a time.                | 6-3                                                                                                    |
| After each wrong numbering action, user has to click on the numbering button again to select the next option.                   |                                                                                                    |
|                                                                                                    | Adding a number to one heading does not always automatically number all other headings of the same type.  All headings are numbered only when the correct action is chosen, but the right action is difficult to distinguish from the list of multiple numbering options.  No preview is shown when the user hovers the mouse over a numbering option, so the outcome of the action is unknown unless chosen.  The user tries different numbering options from the menu bar, successfully numbering only one heading at a time.  After each wrong numbering action, user has to click on the |

|                                                   | None of the options explored by the user add the numbering to all headings of the same type in the document, so the user gives up and resorts to manually numbering all headings instead.               |  |
|---------------------------------------------------|----------------------------------------------------------------------------------------------------|--|
| Outcomes<br>(expected loss, impact<br>of problem) | Manual numbering costs time User is frustrated with the system's behaviour and their inability to make the system behave the way they want it to; User feels as if they lack in skills                  |  |
| Design change (how can the problem be solved)     | Automatically add numbering to all headings of the same type; Visualise the result of the button click when hovering over the button (to reduce the button clicks caused by selecting the wrong option) |  |

| Problem 10                                          | Inconsistency between different word processing applications                                                                                                    | Incidents |
|-----------------------------------------------------|----------------------------------------------------------------------------------------------------|-----------|
| Cause<br>(design issue)                             | Different word processing applications have different layouts                                                                                                    | 2-9       |
| Breakdown (observed interaction)                    | The user is used to macOS's Pages application where the functionality bar (ribbon) is located at the right side of the application. In MS Word, the user starts looking for the functionalities from the right before realising that MS Word has a different location for the functionality ribbon. |           |
| Outcomes (expected loss, impact of problem)         | (Re-)learning curve repeated again when switching the programs                                                                                                    |           |
| Design change<br>(how can the problem<br>be solved) | Enable customizing the system layout - moving menu bars and ribbons around on the screen;  Move the ribbon to the right                                                                                                    |           |

| Problem 11     | Unwanted merge of paragraph styles                                                                                  | Incidents |
|----------------|----------------------------------------------------------------------------------------------------|-----------|
| Cause          | Removing the line (paragraph) break between paragraphs causes the following paragraph to adopt the predefined style | 3-1       |
| (design issue) | and formatting options of the previous paragraph                                                                    |           |
|                |                                                                                                    |           |

| Breakdown (observed interaction)  Outcomes (expected loss, impact of problem) | The user has two distinct paragraphs with different styling. When removing unnecessary line breaks, they accidentally delete the line break between the two paragraphs. As a result, the second paragraph adopts the same styling features as the first. The user undoes the action to keep the different styling.  Undoing the merge costs time;  Reapplying the style manually costs time |  |
|-------------------------------------------------------------------------------|----------------------------------------------------------------------------------------------------|--|
| Design change (how can the problem be solved)                                 | Keep the original formatting of different paragraphs when merged together                                                                                                    |  |

| Problem 12                                                                    | Table of contents is inserted in the middle of the document                                                                                                    | Incidents |
|-------------------------------------------------------------------------------|----------------------------------------------------------------------------------------------------|-----------|
| Cause<br>(design issue)                                                       | Table of contents is inserted wherever the cursor is currently located (e.g. in the middle of a text paragraph), as opposed to inserting it at the beginning or at the end of the document                                                                                                    | 3-3       |
| Breakdown (observed interaction)  Outcomes (expected loss, impact of problem) | The user wants to insert a table of contents and chooses the appropriate action from the menu. The table of contents is inserted in the middle of the document where the cursor was located. The user is surprised, erases the table of contents, moves the cursor to the beginning of the document, and repeats the sequence of actions needed to insert the table of contents.  Removing and re-inserting the table of contents costs time |           |
| Design change<br>(how can the problem<br>be solved)                           | Ask the user where to insert the table of contents; (Insert the table of contents to the beginning of document automatically)                                                                                                    |           |

| Problem 13     | Lack of the automatic update of the table of                                                                              | Incidents |
|----------------|----------------------------------------------------------------------------------------------------|-----------|
|                | contents                                                                                                    |           |
| Cause          | Table of contents does not update automatically when changes are made in the document (especially headings that are shown | 3-5       |
| (design issue) | in the table of contents)                                                                                                 |           |

| Breakdown (observed interaction)              | The user adds numbering to the headings in the document and expects the numbers to appear in front of the headings in the table of contents as well, but the table of content remains unchanged (no numbering added in front of the headings). The user has to update the table of contents manually by clicking on a button. |  |
|-----------------------------------------------|----------------------------------------------------------------------------------------------------|--|
| Outcomes (expected loss, impact of problem)   | Inconsistent styling if the user forgets to update the table of contents manually; Updating the table of contents manually costs time                                                                                                    |  |
| Design change (how can the problem be solved) | Automatically updating the table of contents when a change occurs in the items that are shown in the table of contents; Reminding the user to update the table of contents manually before document is closed                                                                                                    |  |

| Problem 14                                          | Unpinning the ribbon accidentally                                                                                                    | Incidents |
|-----------------------------------------------------|----------------------------------------------------------------------------------------------------|-----------|
| Cause<br>(design issue)                             | Cluttered interface, too many options -> it is easy to accidentally click on the wrong button                                                                                                    | 1-10      |
| Breakdown (observed interaction)                    | The user accidentally clicks a button that unpins the ribbon located at top of the window, gets confused, and does not know how to undo the action and get the ribbon back. Not having the ribbon visible does not let the user use most of the advanced, more specific functionality. |           |
| Outcomes<br>(expected loss, impact<br>of problem)   | Dealing with getting the menus back costs time; Frustration because of unintended action and unexpected reaction in the system                                                                                                    |           |
| Design change<br>(how can the problem<br>be solved) | Reduce the functionality options that are displayed at once;<br>Make the buttons bigger and more easily distinguishable;                                                                                                    |           |

| Problem 15     | Indent is added automatically when an item is numbered                                        | Incidents |
|----------------|-----------------------------------------------------------------------------------------------|-----------|
| Cause          | Indentation is added automatically to the left when an item is numbered (converted to a list) | 6-3       |
| (design issue) | numbered (converted to a list)                                                                |           |
|                |                                                                                               |           |

| Breakdown (observed interaction)                    | User successfully adds numbering to a heading, but as a result the heading is converted into a list item and indent is added to the left. User does not know how to get rid of the indent without losing the numbering. |  |
|-----------------------------------------------------|----------------------------------------------------------------------------------------------------|--|
| Outcomes (expected loss, impact of problem)         | User is negatively surprised and confused by automatic indentation; User is frustrated when they do not know how to get rid of the added indent; Trying to lose the indent takes time                                   |  |
| Design change<br>(how can the problem<br>be solved) | Do not add automatic indent when a numbering is added;<br>Keep the numbered text on the same level as it was before<br>numbering                                                                                        |  |

| Problem 16                                    | Not finding properties of a new style                                                                                                    | Incidents          |
|-----------------------------------------------|----------------------------------------------------------------------------------------------------|--------------------|
| Cause<br>(design issue)                       | In the style properties pop-up, the different options to modify a style are not labelled clearly. Users can choose different aspects of the style they want to change in a drop-down menu on the bottom left, which is not a place where users typically look for these menus. | 2-4<br>2-8<br>3-11 |
| Breakdown (observed interaction)              | When customising a style, user spends a lot of time searching for the property they want to change. They are not able to find certain properties, such as the indent and spacing of a paragraph in the style, and/or accidentally choose the wrong option.                     | 3-12<br>6-4        |
| Outcomes (expected loss, impact of problem)   | Searching for the correct place to change a property costs time. User is confused and frustrated when they do not find the property they want to change. User is discouraged from creating their own styles, taking away a potentially useful functionality.                   |                    |
| Design change (how can the problem be solved) | Move the drop-down menu to the top left/below the four main properties.                                                                                                    |                    |

| Problem 17     | Mistakenly adding a heading to the wrong hierarchy automatically                                                                               | Incidents |
|----------------|----------------------------------------------------------------------------------------------------|-----------|
|                | ,                                                                                                    |           |
| Cause          | When there is more than one numbering hierarchy in the document and the user adds a numbering to another line, it is                           | 3-6       |
| (design issue) | automatically attributed to the most recent one, which may or<br>may not be correct. This happens especially if the hierarchies<br>are nested. | 3-7       |

| Breakdown (observed interaction)                    | User wants to add numbering to a line, but Word assigns it to the wrong hierarchy and changes the indentation and font size accordingly. User undoes and redoes the numbering several times. If they do not manage to get the desired numbering automatically, they do it manually instead. |  |
|-----------------------------------------------------|----------------------------------------------------------------------------------------------------|--|
| Outcomes (expected loss, impact of problem)         | User becomes frustrated if the expected action does not happen. Giving up on automatic numbering and doing it manually instead takes more time and is less effective in case user wants to add a table of contents.                                                                         |  |
| Design change<br>(how can the problem<br>be solved) | Recognise when multiple hierarchies are nested within one another. If a new item with numbering is added, users can control which hierarchy it belongs to with indentation: if they indent a line further, it moves to the next inner list.                                                 |  |

#### 6.3 Discovery matrix

The discovery matrix sums up the results from the usability testing.

The rows (UP) show the usability problems the participants encountered during the testing session.

The columns P01-P07 correspond to participants who joined the testing session.

A number in a crossover between a specific problem row and a specific user column indicates that this user encountered the corresponding problem in their testing session. The number ([1, 2, 3]) in that crossover cell shows how many times the problem occurred for the user in one testing session.

|       | P01 | P02 | P03 | P04 | P05 | P06 | P07 | Nr of participants who<br>encountered the<br>usability problem<br>(Problem margin sum) | Nr of times the usability problem was encountered |
|-------|-----|-----|-----|-----|-----|-----|-----|----------------------------------------------------------------------------------------|---------------------------------------------------|
| UP001 | 1   |     |     |     |     |     |     | 1                                                                                      | 1                                                 |
| UP002 | 2   |     |     |     |     |     |     | 1                                                                                      | 2                                                 |
| UP003 |     |     |     |     | 1   |     | 1   | 2                                                                                      | 2                                                 |
| UP004 | 1   | 1   |     |     |     |     |     | 2                                                                                      | 2                                                 |
| UP005 | 2   |     |     |     |     |     |     | 1                                                                                      | 2                                                 |
| UP006 | 2   | 2   | 2   |     | 3   |     | 1   | 5                                                                                      | 10                                                |
| UP007 |     | 1   | 1   | 1   | 1   | 1   | 1   | 6                                                                                      | 6                                                 |
| UP008 |     | 1   | 1   |     | 1   |     |     | 3                                                                                      | 3                                                 |
| UP009 |     | 1   | 1   | 1   | 1   | 2   |     | 5                                                                                      | 6                                                 |
| UP010 |     | 1   |     |     |     |     |     | 1                                                                                      | 1                                                 |
| UP011 |     |     | 1   |     |     |     |     | 1                                                                                      | 1                                                 |
| UP012 |     |     | 1   |     |     |     |     | 1                                                                                      | 1                                                 |
| UP013 |     |     | 1   |     |     |     |     | 1                                                                                      | 1                                                 |
| UP014 | 1   |     |     |     |     |     |     | 1                                                                                      | 1                                                 |
| UP015 |     |     |     |     |     | 1   |     | 1                                                                                      | 1                                                 |
| UP016 |     | 2   | 2   |     |     | 1   |     | 3                                                                                      | 5                                                 |
| UP017 |     |     | 2   |     |     |     |     | 1                                                                                      | 2                                                 |

## 6.4 Histogram

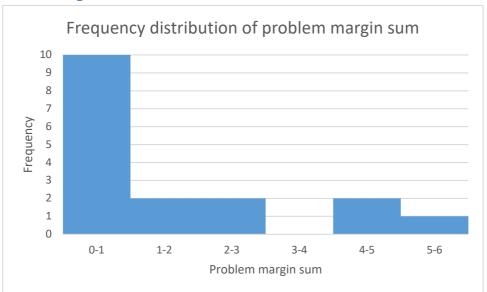

#### 6.5 Task instructions

#### Task 1

- Reformat the provided text to match the formatting of the printed sample document
- Don't forget the table of contents

#### Task 2

• Number the headings and subheadings (e.g. 1 / 1.1 / 1.2)

#### Task 3

The goal of the third task is creating a custom style.

• Create a new Title style, named NewTitle. The font and font size shouldn't be changed, but change the color, add an indent and a spacing after the paragraph of your choice. The existing title style needs to remain unchanged.

#### 6.6 Task 1 – Non-formatted text

**Usability Testing Report** 

Creating reports with styles | Writing reports with reference | Mastering master slides

Author

Student ID

Introduction

User goals

describe the user goals in terms of effectiveness and efficiency

Tasks

describes typical tasks and justify your choice of task

Methods

Describe the CTA protocol and justify it. Give examples.

Results

Choose two usability problems that in your opinion have the most impact and should be taken care of as quick and effective as possible (impact of a problem entails thRee cRiteRia, see below).

Describe each problem in terms of

Breakdowns (evidence, incidences): describe one or two typical incidence ("The user tried to ... but what happened was ... and the he said: ...")

Design flaw: what causes the breakdowns and how?

Outcome by the following criteria  $(R^3)$ :

Resistance to learning: will users learn to deal with this problem immediately, sooner or later or never.

Rate of occurrence: how often do you expect this problem to occur for a single user? How many potential users are out there?

Risks: how costly can a single outcome be? In what ways are efficiency and effectiveness lowered? Are errors easy to spot and to correct? Does it delay the user significantly? How frustrating is it? Do errors cost real money? Are lives in danger?

Discussion

Conclusion

Describe in general terms to what degree user goals (effectiveness and efficiency) are currently supported.

Reflection

Reflect on you being the test administrator. Was there anything difficult it about it? What were supervisors saying? Some remarkable anecdotes?

Reflect on you being a test person.

**Appendix** 

Usability problem descriptions

as produced during the workshop

Discovery matrix

as produced during the workshop

Histogram

Frequency distribution of problem margin sum (this is <u>not</u> a bar chart)

#### 6.7 Task 2 – Formatted text with numbered headings

# **Usability Testing Report**

Creating reports with styles | Writing reports with reference | Mastering master slides

#### Author

#### Student ID

#### Contents

| Introduction                   |   |
|--------------------------------|---|
| User goals                     |   |
| -                              |   |
| Tasks                          | 1 |
| Methods                        |   |
| Results                        |   |
| Discussion                     |   |
|                                |   |
| Conclusion                     |   |
| Reflection                     | 2 |
| Appendix                       | 2 |
| Usability problem descriptions |   |
|                                |   |
| Discovery matrix               | 2 |
| Histogram                      | 2 |

#### 7 Introduction

#### 7.1 User goals

describe the user goals in terms of effectiveness and efficiency

#### 7.2 Tasks

describes typical tasks and justify your choice of task

#### 8 Methods

Describe the CTA protocol and justify it. Give examples.

#### 9 Results

Choose two usability problems that in your opinion have the most impact and should be taken care of as quick and effective as possible (impact of a problem entails thRee cRiteRia, see below).

Describe each problem in terms of

1. Breakdowns (evidence, incidences): describe one or two typical incidence ("The user tried to ... but what happened was ... and the he said: ...")

- 2. Design flaw: what causes the breakdowns and how?
- 3. Outcome by the following criteria ( $R^3$ ):
  - a. Resistance to learning: will users learn to deal with this problem immediately, sooner or later or never.
  - b. Rate of occurrence: how often do you expect this problem to occur for a single user? How many potential users are out there?
  - c. Risks: how costly can a single outcome be? In what ways are efficiency and effectiveness lowered? Are errors easy to spot and to correct? Does it delay the user significantly? How frustrating is it? Do errors cost real money? Are lives in danger?

#### 10 Discussion

#### 10.1 Conclusion

Describe in general terms to what degree user goals (effectiveness and efficiency) are currently supported.

#### 10.2 Reflection

- Reflect on you being the test administrator. Was there anything difficult it about it? What were supervisors saying? Some remarkable anecdotes?
- Reflect on you being a test person.

## 11 Appendix

#### 11.1 Usability problem descriptions

as produced during the workshop

#### 11.2 Discovery matrix

as produced during the workshop

#### 11.3 Histogram

Frequency distribution of problem margin sum (this is <u>not</u> a bar chart)